# **SANAL POS İLK ADIMLAR**

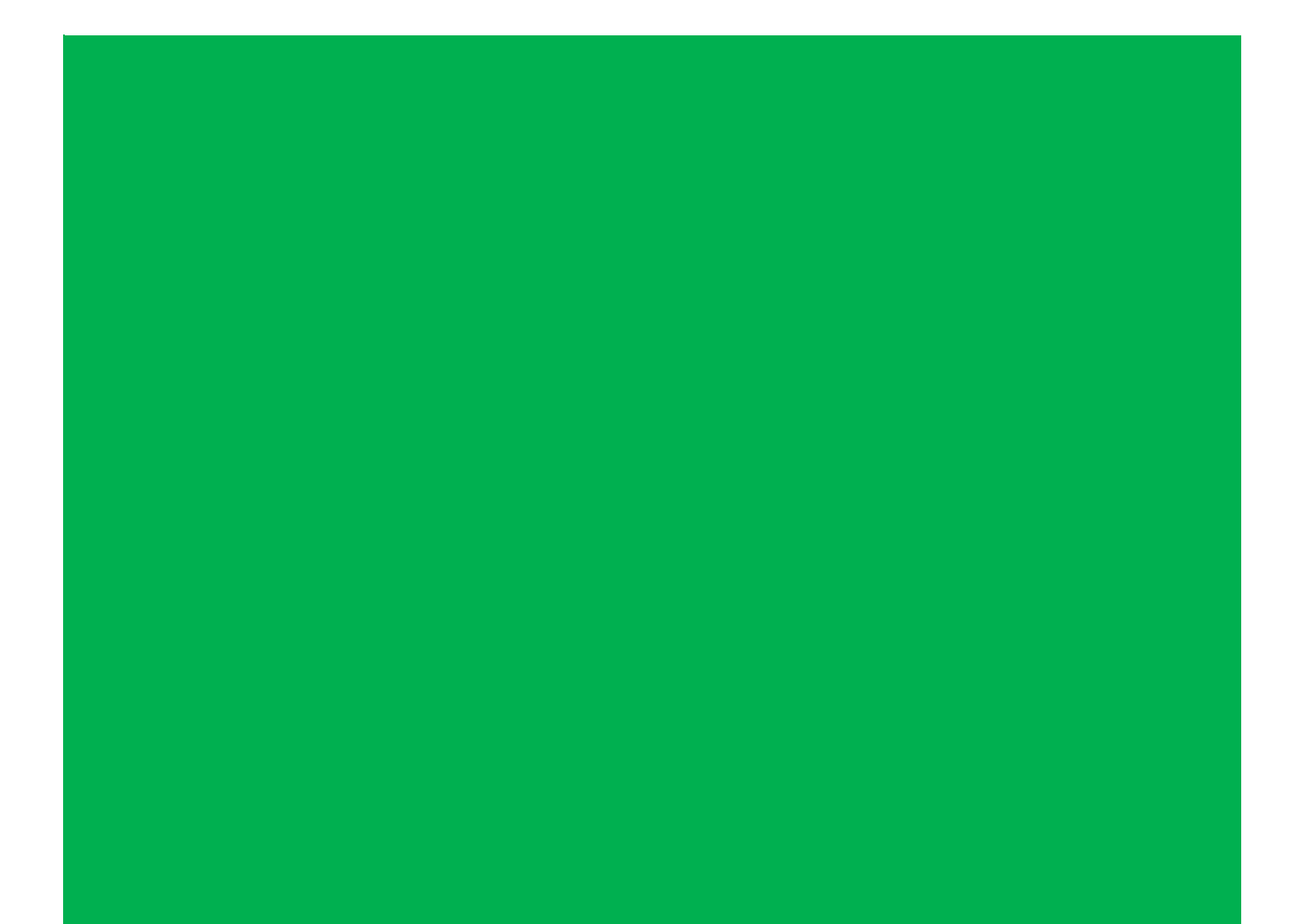

## **Sanal Pos İlk Adımlar**

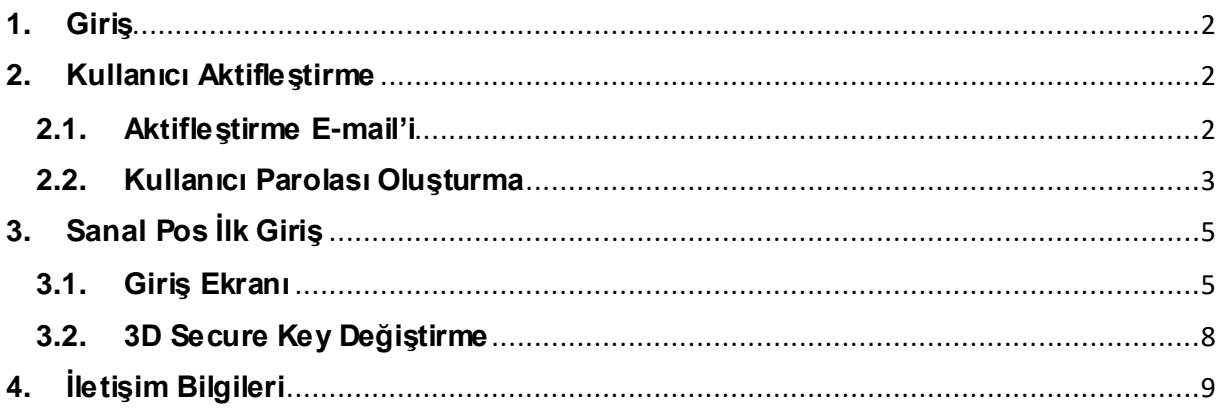

### **SANAL POS BAŞLANGIÇ**

#### <span id="page-2-0"></span>**1.Giriş**

Bu kitapçık firmanızın sanal POS'u ilk oluştuğu zaman takip etmeniz gereken ilk adımları içermektedir. Kitapçık içerisinde üyelik aktifleştirme ve ilk tanımlamaları oluşturmanın kolay bir şekilde anlatımı hedeflenmiştir.

Kitapçık içerisinde eksik bulduğunuz, sorularınızveya önerilerinizin olması durumunda ["ETicaretDestek@garantibbva.com.tr](mailto:ETicaretDestek@garantibbva.com.tr)" e-mail adresine iletebilirsiniz.

#### <span id="page-2-1"></span>**2.Kullanıcı Aktifleştirme**

#### **2.1. Aktifleştirme E-mail'i**

<span id="page-2-2"></span>Sanal Pos başvurunuz onaylandıktan sonra tarafımıza vermiş olduğunuz e-mail adresine ["sanalpos@garantibbva.com.tr](mailto:sanalpos@garantibbva.com.tr)" adresinden *"Garanti Sanal Pos Login Bilgileriniz"* başlıklı e-mail gönderilir. (Görsel1)

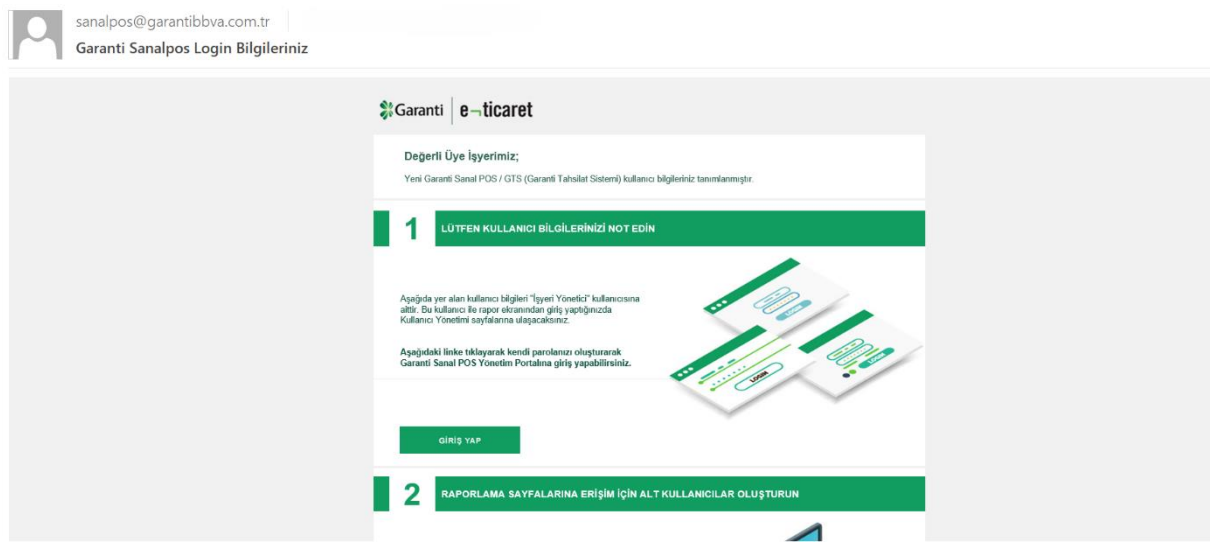

**(Görsel 1)**

Tarafınıza ulaşan e-mail üzerindeki talimatları lütfen dikkatlice okuyunuz. E-mail üzerinde bulunan "*Giriş Yap*" butonuna tıkladığınız zaman sizi kullanıcı parolanızı oluşturmak için ilk adımlara yönlendirecektir.

\**Aktivasyon e-mail geçerlilik süresi 24 saat ile sınırlıdır, eğer aktivasyon e-mailiniz geçerliliğini yitirirse lütfen ["ETicaretDestek@garantibbva.com.tr](mailto:ETicaretDestek@garantibbva.com.tr)" adresine e-mail atınız.*

#### **2.2. Kullanıcı Parolası Oluşturma**

<span id="page-3-0"></span>E-mail üzerinde bulunan "*Giriş Yap*" butonuna bastığınız zaman, Sanal Pos başvurunuzda vermiş olduğunuz telefon numarasını onaylamanız için tarayıcınızda (*pos.garantibbva.com.tr*) ekran açılacaktır. (Görsel 2)

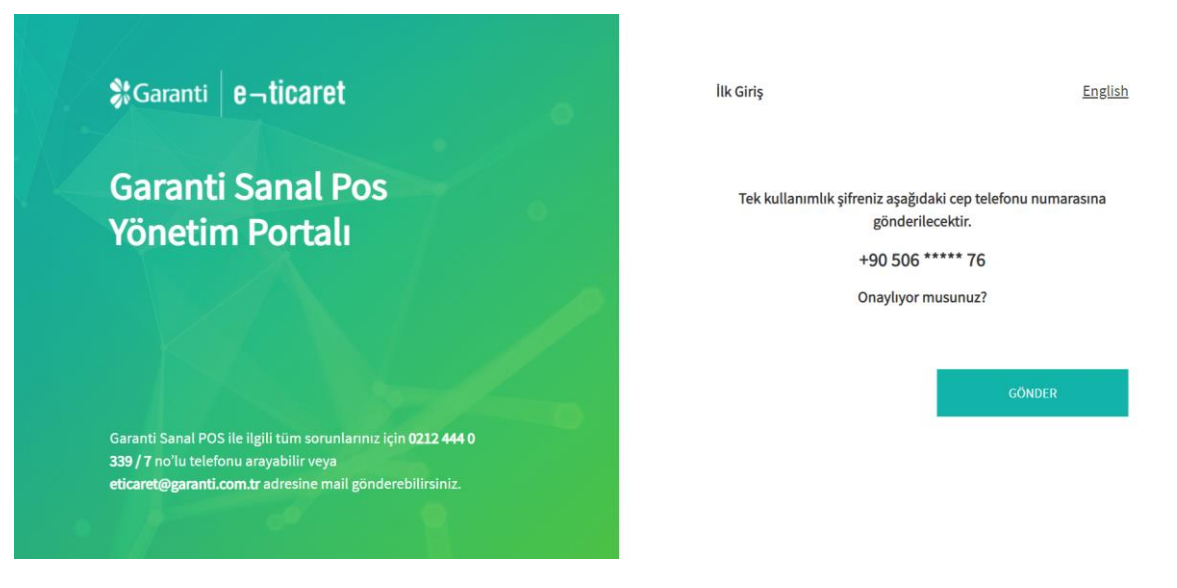

**(Görsel 2)**

Telefon numaranızın doğru olduğunu düşünüyorsanız lütfen "Gönder" butonuna basınız. "Gönder" butonuna bastığınız zaman telefonunuza gelen doğrulama kodunu ekranda çıkan boş kutucuk içerisine girmeniz gerekiyor. (Görsel 3)

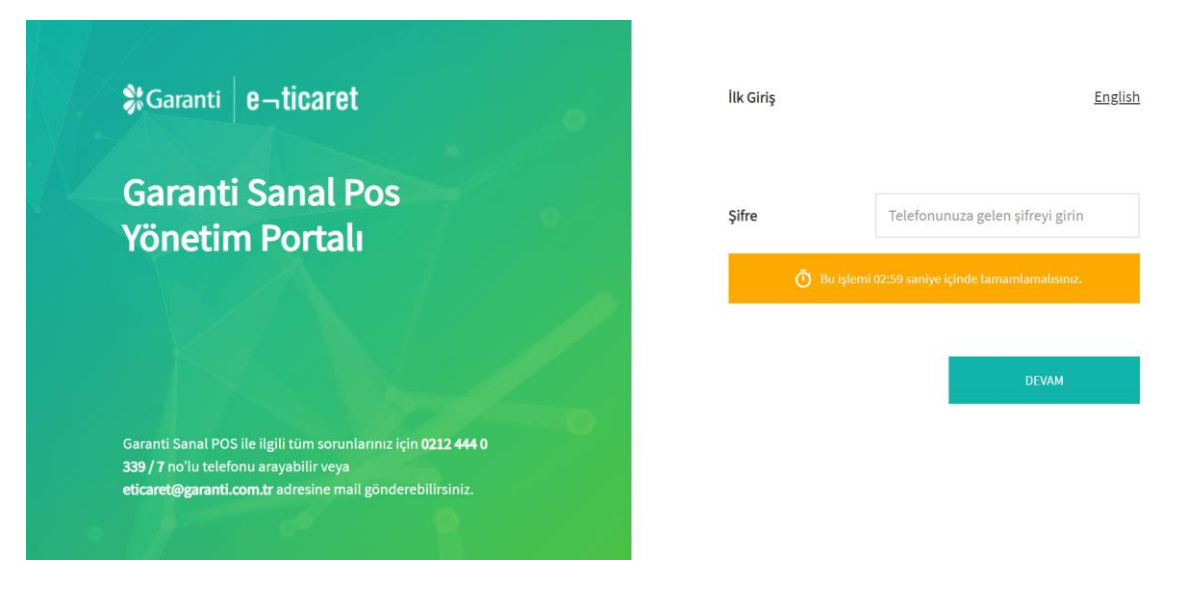

**(Görsel 3)**

Doğrulama kodunu girdikten sonra sırası ile güvenlik sorusu belirlemeniz (Görsel 4) ve kullanmak istediğiniz parolanızı oluşturmanız gerekli (Görsel 5).

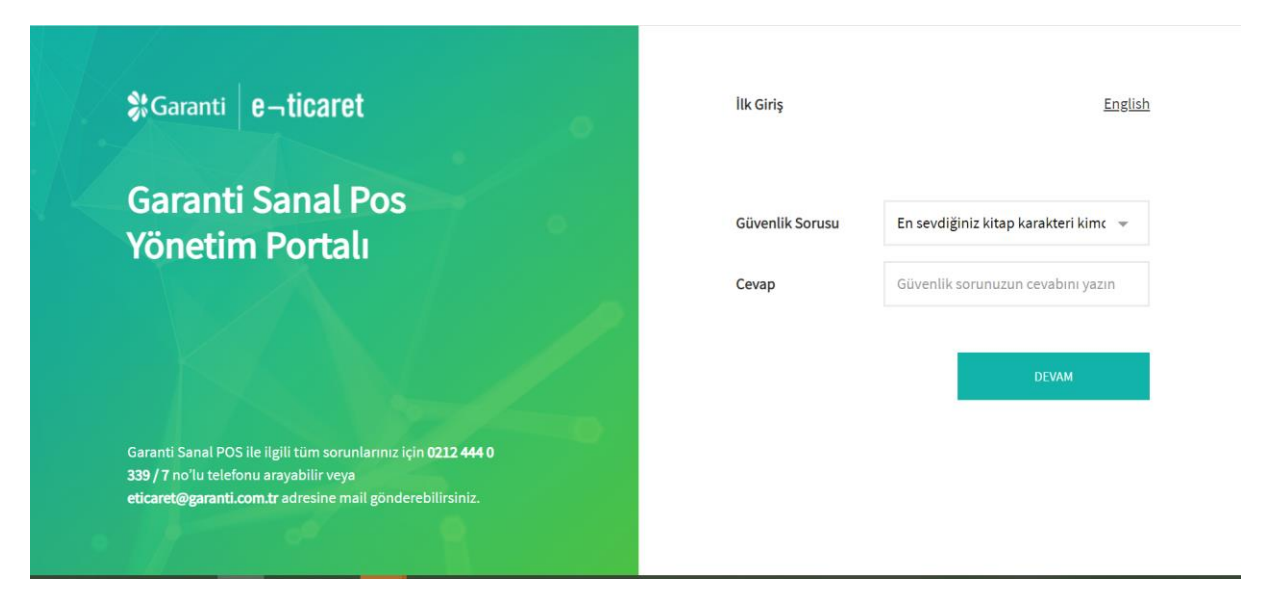

**(Görsel 4)**

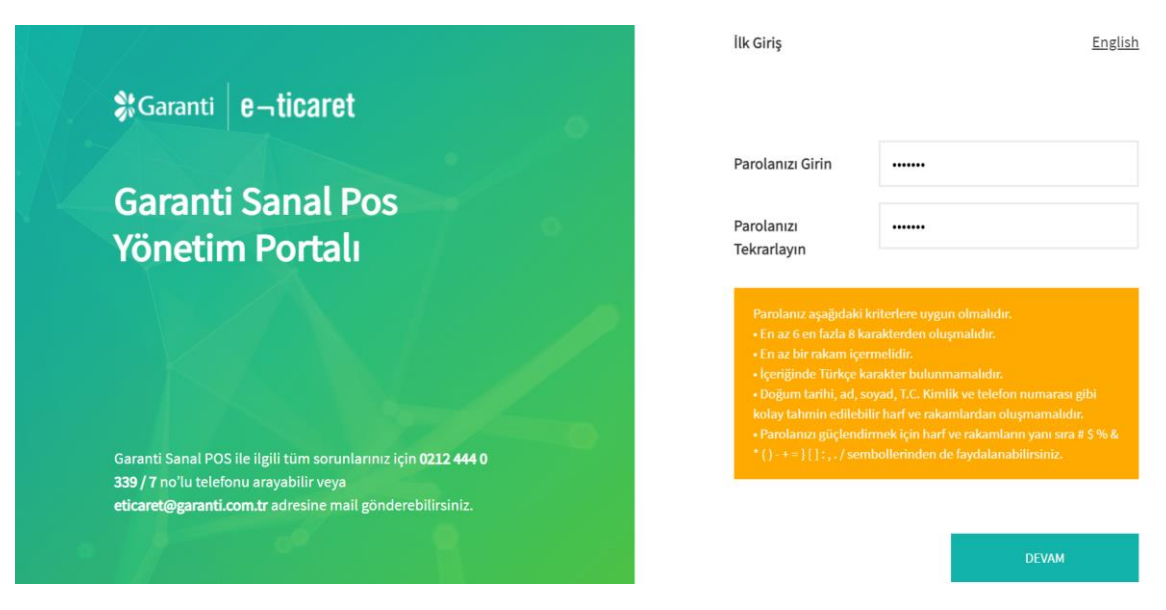

**(Görsel 5)**

Parolanızı oluşturduktan sonra ekranınızda onay mesajı çıkacaktır. (Görsel 6)

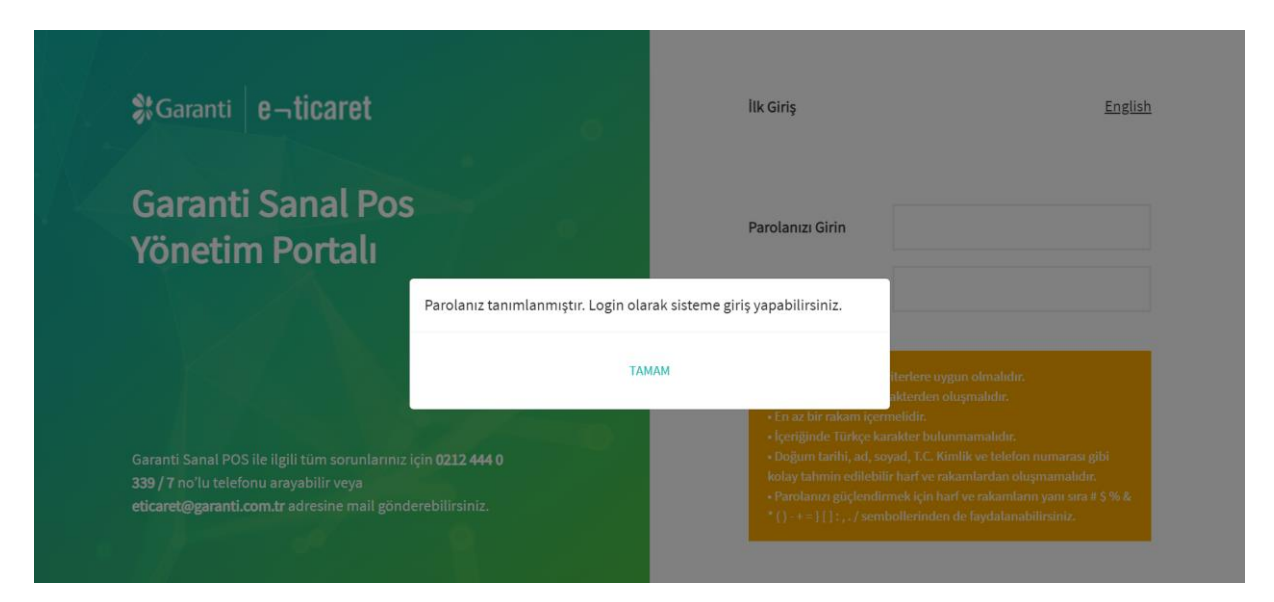

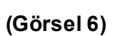

### <span id="page-5-0"></span>**3.Sanal Pos İlk Giriş**

#### <span id="page-5-1"></span>**3.1. Giriş Ekranı**

Sanal Pos kullanıcınızı tanımladıktan sonra sistem sizi "https:// *pos.garantibbva.com.tr*/web/login" sayfasına yönlendirir. Bu sayfa içerisinde giriş yapabilmeniz için bizimle paylaştığınız TCKN numaranızı "*Kullanıcı Adı*" kısmına girmeniz ve kullanıcı oluşturma adımlarında belirlediğiniz şifreyi "*Parola*" kısmına girmeniz gerekmektedir. (Görsel 7)

Parolanızı unutmanız durumunda ekranda bulunan "Parolamı Unuttum" butonu ile yardım alabilir (Görsel 7) veya ["ETicaretDestek@garantibbva.com.tr](mailto:ETicaretDestek@garantibbva.com.tr)" adresinden yardım alabilirsiniz.

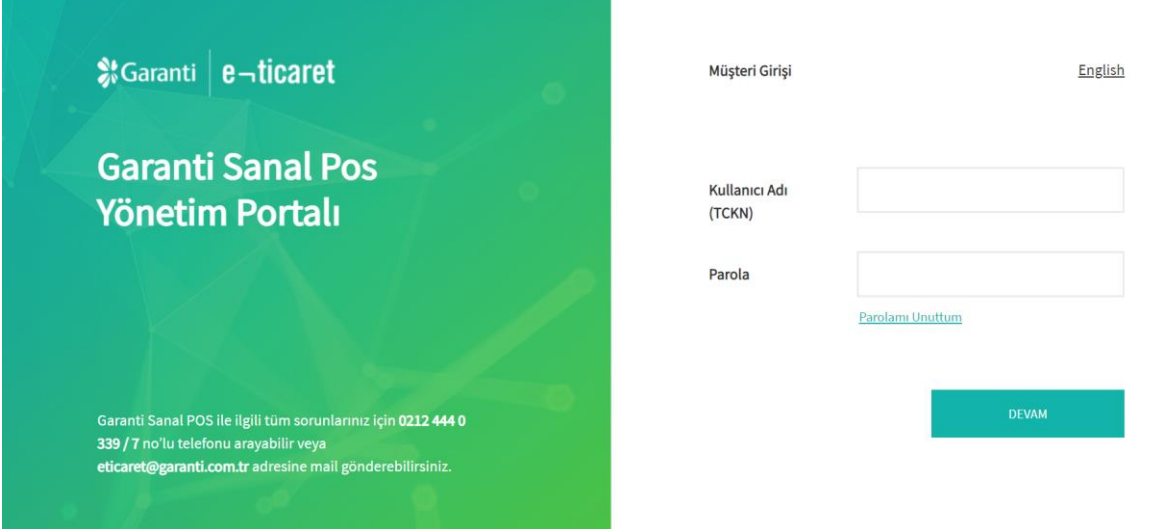

**(Görsel 7)**

Bilgilerinizi girdiğiniz zaman telefonunuzu onaylamanız için bir ekran gelecektir. (Görsel 2)

Onay verdiğiniz taktirde cep telefonunuza gelen kodu girmeniz gerekmektedir. (Görsel 3)

Şifrenizi girdikten sonra karşınıza gelen anketi doldurmanızı rica ederiz. (Görsel 8)

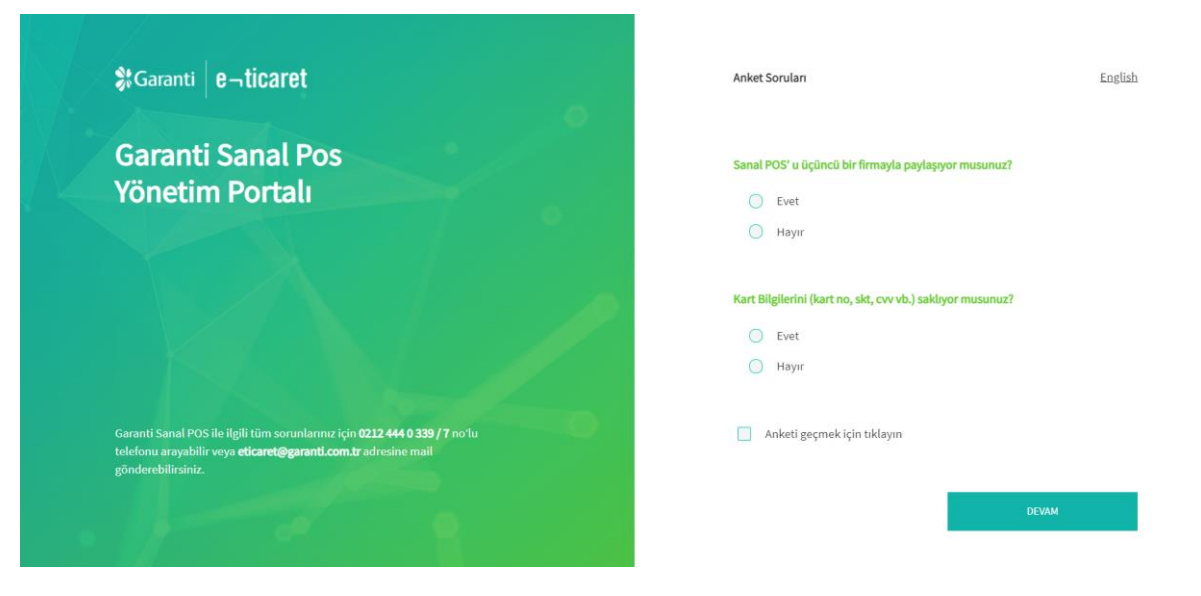

**(Görsel 8)**

Bu aşamadan sonra karşınıza "Sanal Pos admin portalı" çıkacaktır. (Görsel 9) Çıkan ekran üzerinde kullanıcılar için şifre belirlemeniz gerekmektedir. Şifre belirlerken ekranda belirtilen kurallara uymanız gerekmektedir. PROVAUT/PROVOOS/PROVRFN sifrelerindeki kullanılacak özel sembolü eklemeniz gerekiyor. Özel karakter olarak "#\$%&\*()-+=}[]\:,./" kullanılabilir.

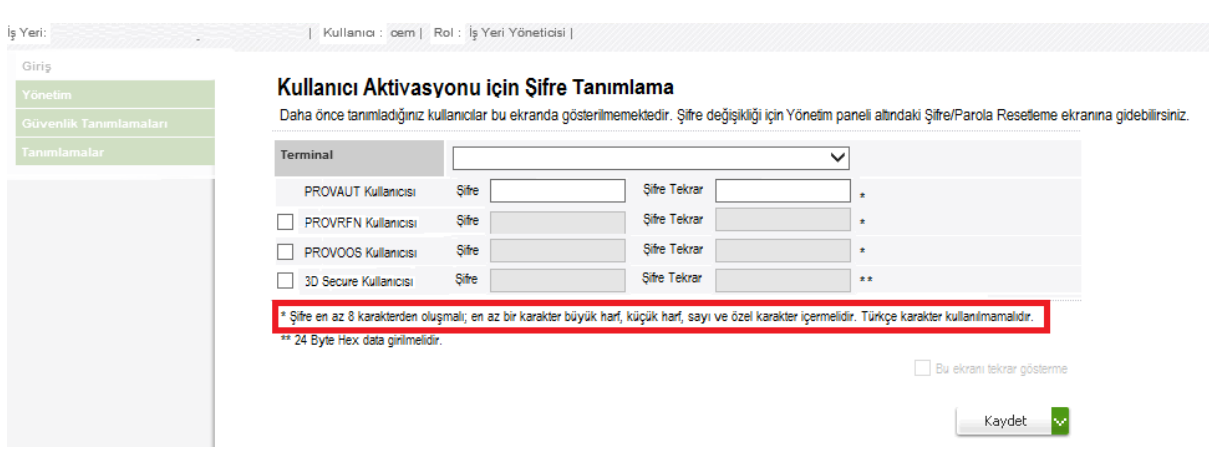

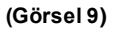

Kullanıcı tanımlamalarından sonra karşınıza açılan giriş ekranında, en son gerçekleşen işlemleri ve duyurularımızı görebilirsiniz. (Görsel 10)

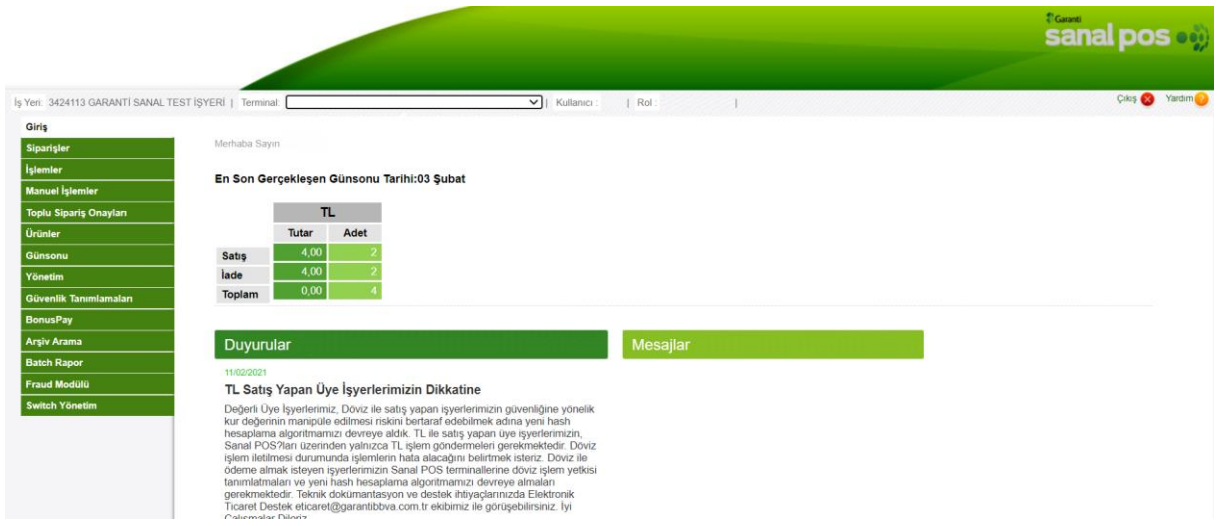

**(Görsel 10)**

## <span id="page-8-0"></span>**3.2. 3D Secure Key Değiştirme**

Yönetim panelinde oluşturacağınız "3D SECURE KEY" oluşturulurken HEX değeri kullanılmalıdır ve bu değer fix 24 karakterdir. Örnek: 123456789012345678901234

Şifre hex olarak convert ediliyor ve yazılımda da yönetim ekranında da çıkan convert değeri kullanılıyor. (Görsel 11)

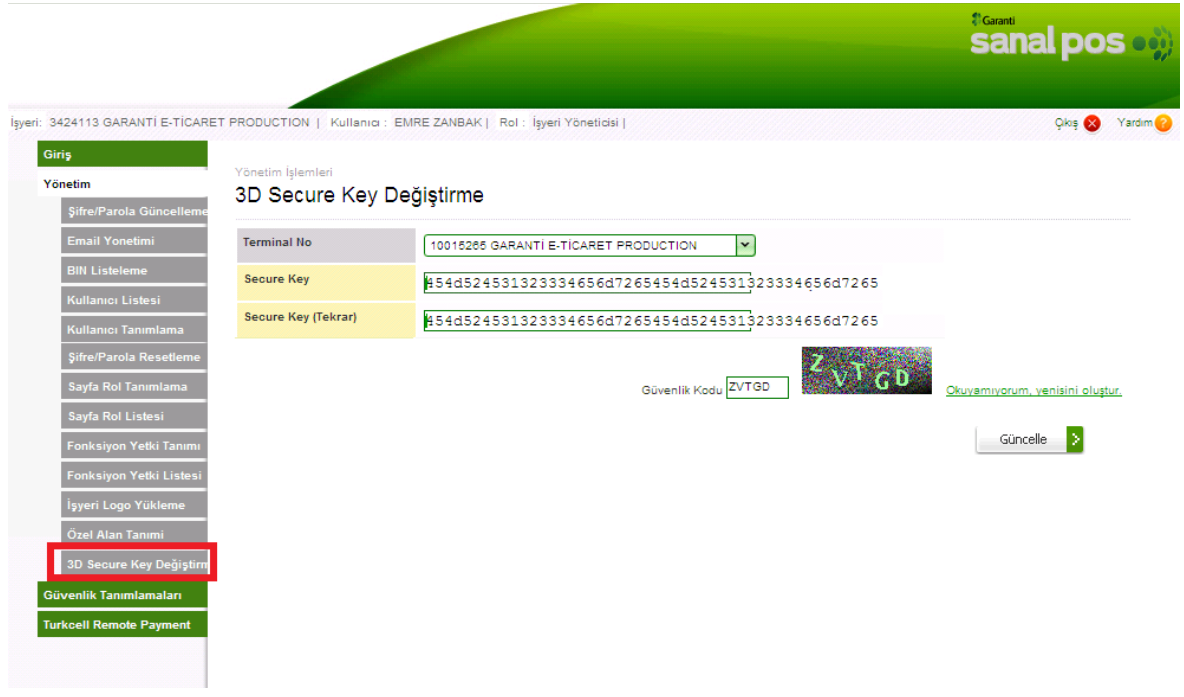

**(Görsel 11)**

Çevirim için bir uygulamanız yoksa ekte gönderilen programla veya ["http://codebeautify.org/string-hex-converter](http://codebeautify.org/string-hex-converter)" sitesinden yapabilirsiniz. (Görsel 12)

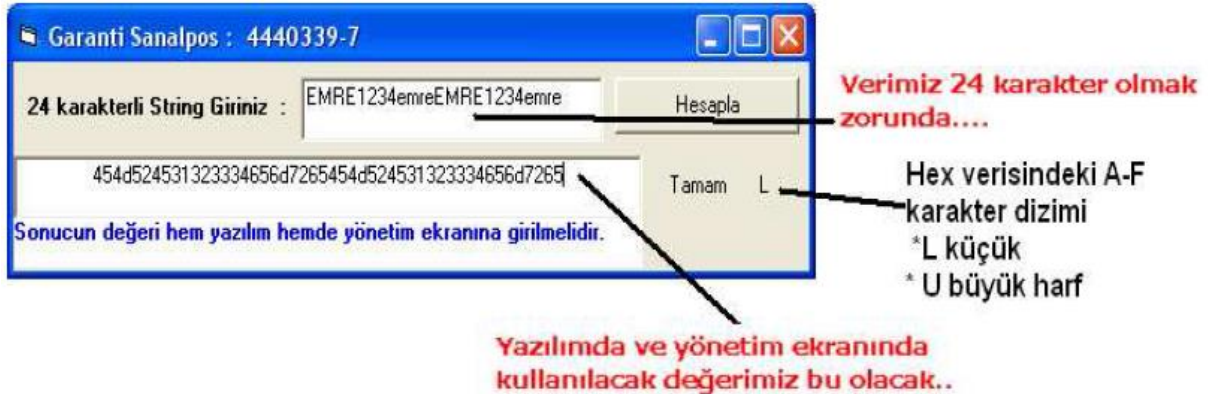

#### **(Görsel 12)**

## <span id="page-9-0"></span>**4.İletişim Bilgileri**

Herhangi bir sorunuz durumunda elektronik ticaret destek ekibimiz ile ["ETicaretDestek@garantibbva.com.tr](mailto:ETicaretDestek@garantibbva.com.tr)" adresi üzerinden irtibata geçebilirsiniz.

## **Teşekkürler**